Get familiar with navigating the modernized student portal

### What's changing?

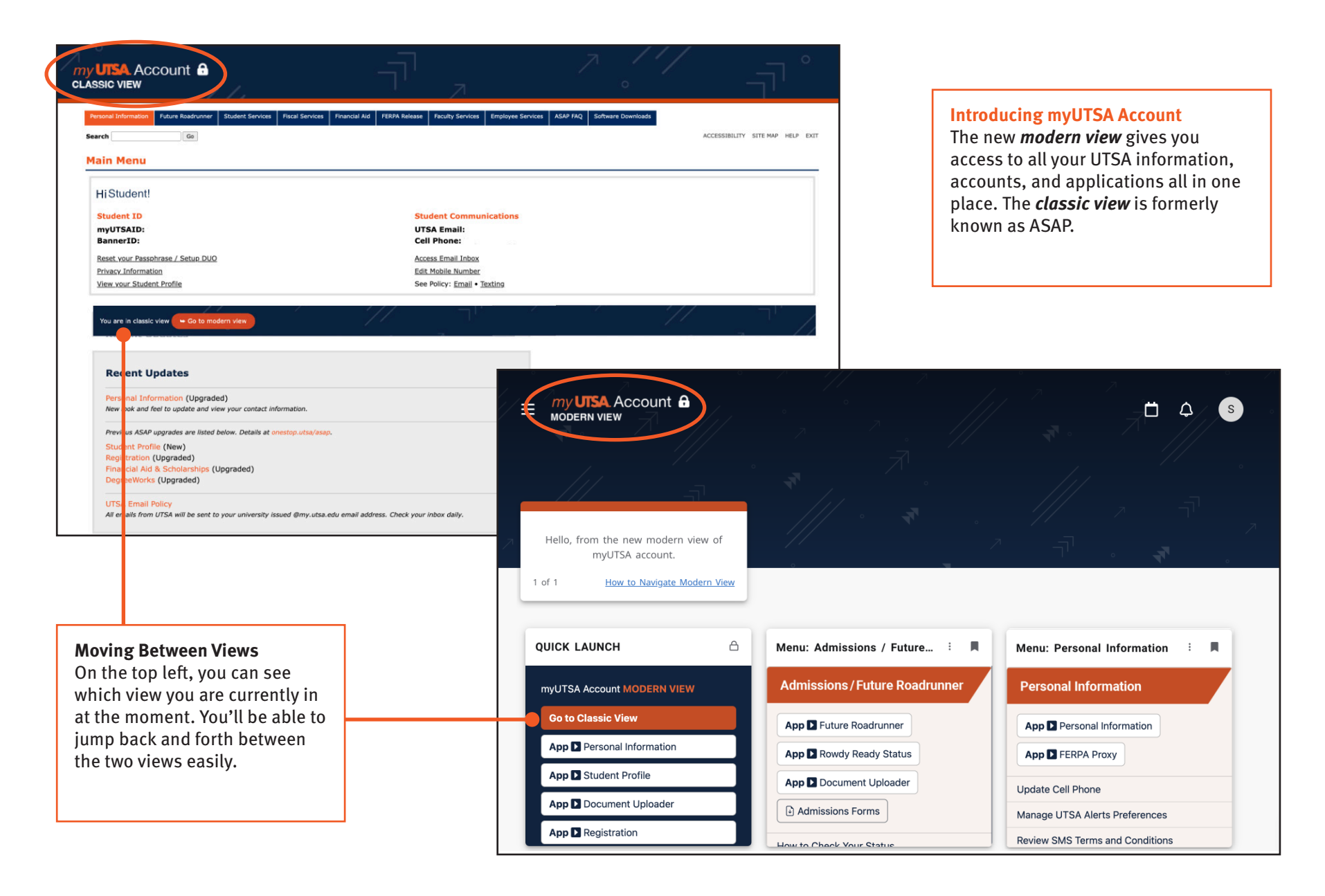

Get familiar with navigating the modernized student portal

#### How To Access - my.utsa.edu

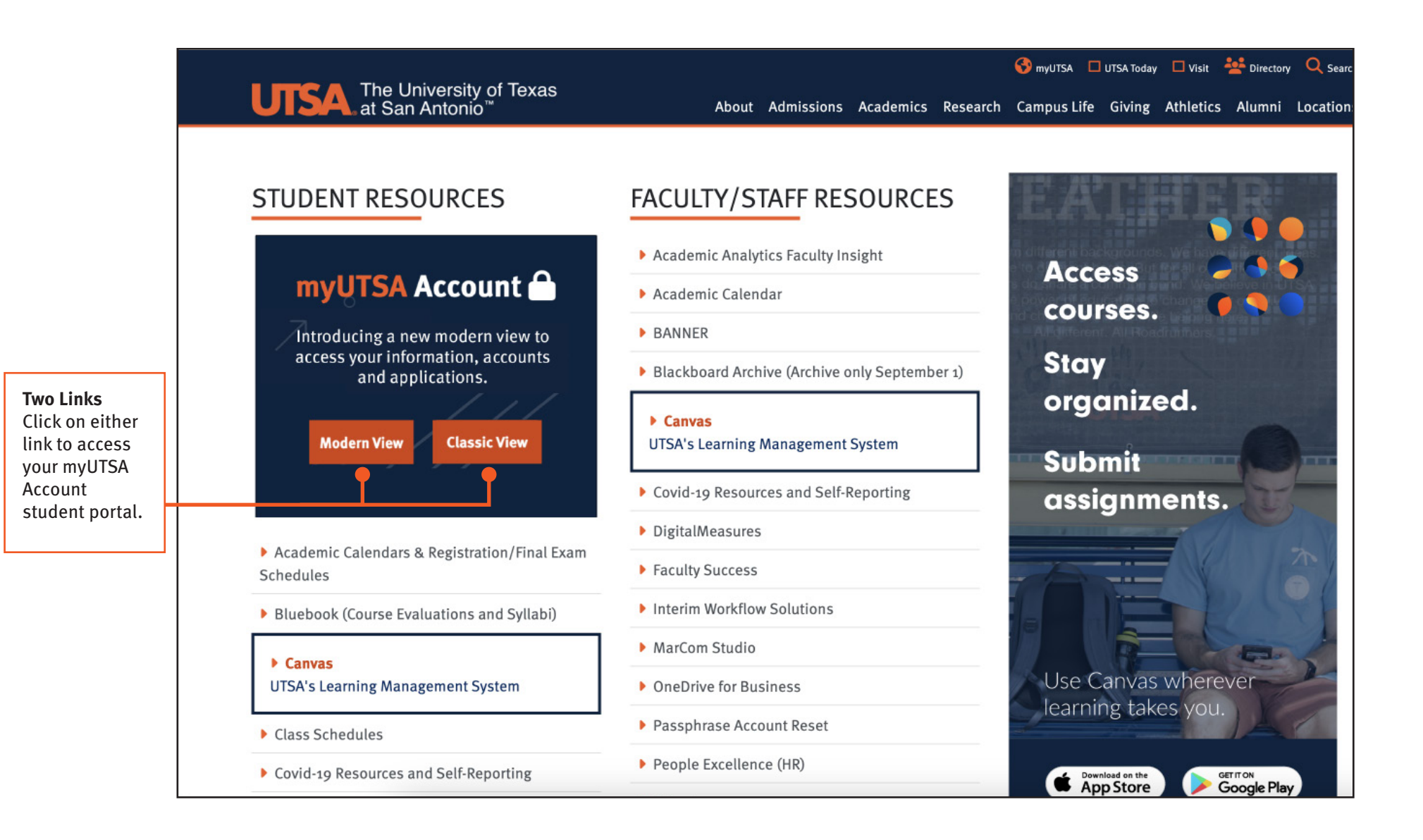

Get familiar with navigating the modernized student portal

#### How To Access - Modern View

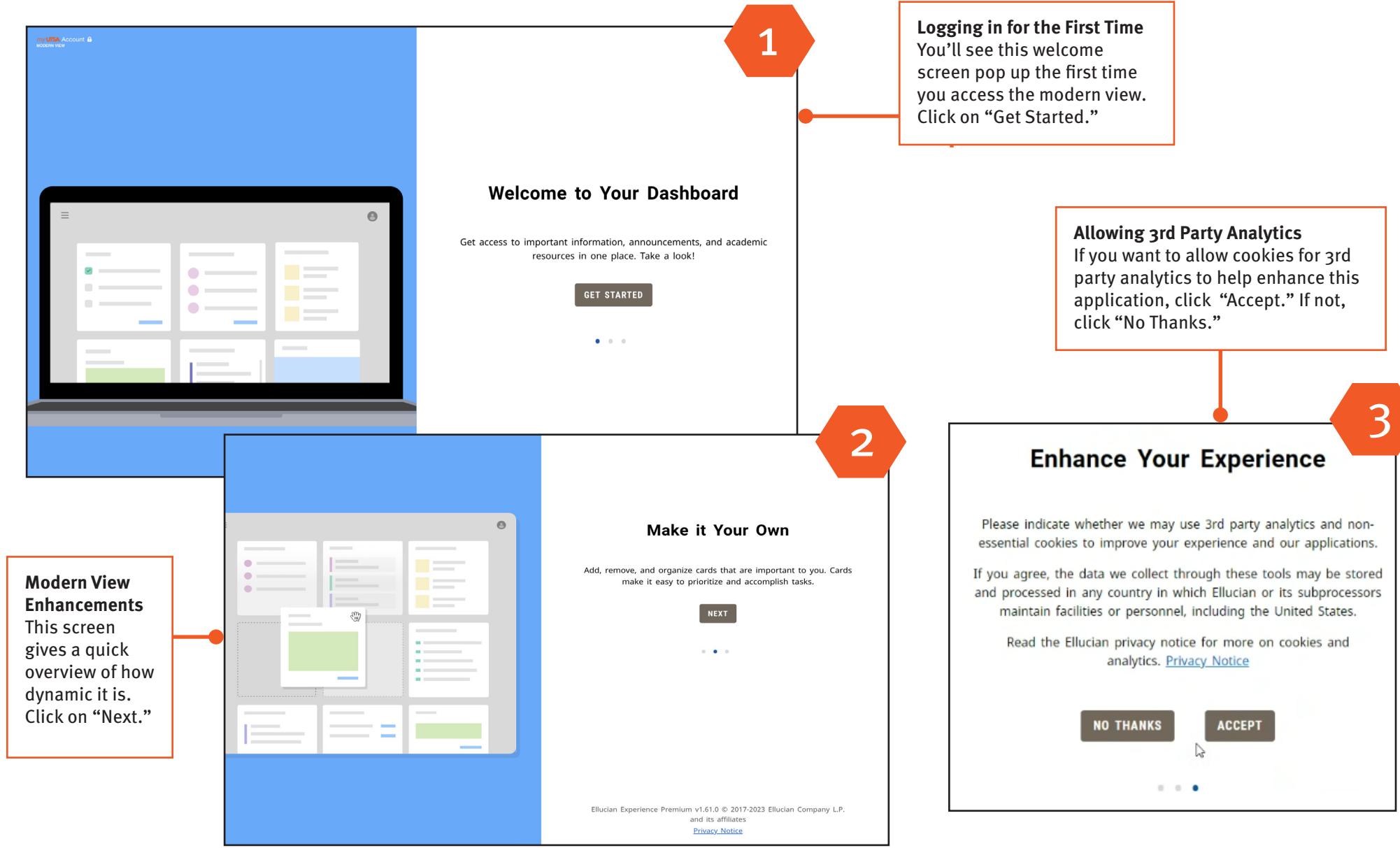

### Get familiar with navigating the modernized student portal

### Modern View: Homepage

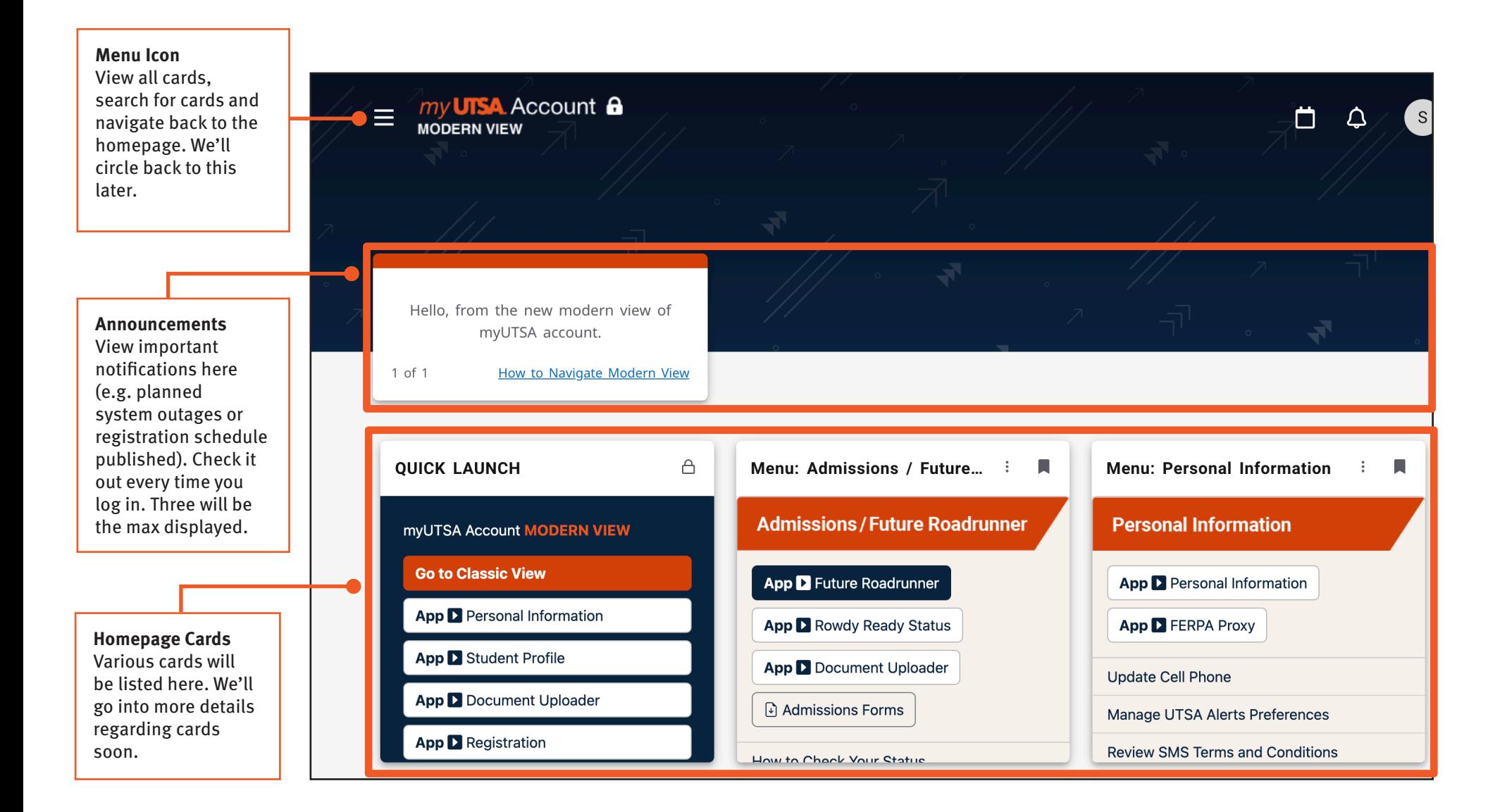

### Get familiar with navigating the modernized student portal

#### Modern View: Homepage

#### **Notifications**

You'll see a notification populate in the bell icon whenever you have a hold, a to-do item reminder, when a new card get automatically pushed to your homepage or if a card has been locked on your as the ou are ove the epage.

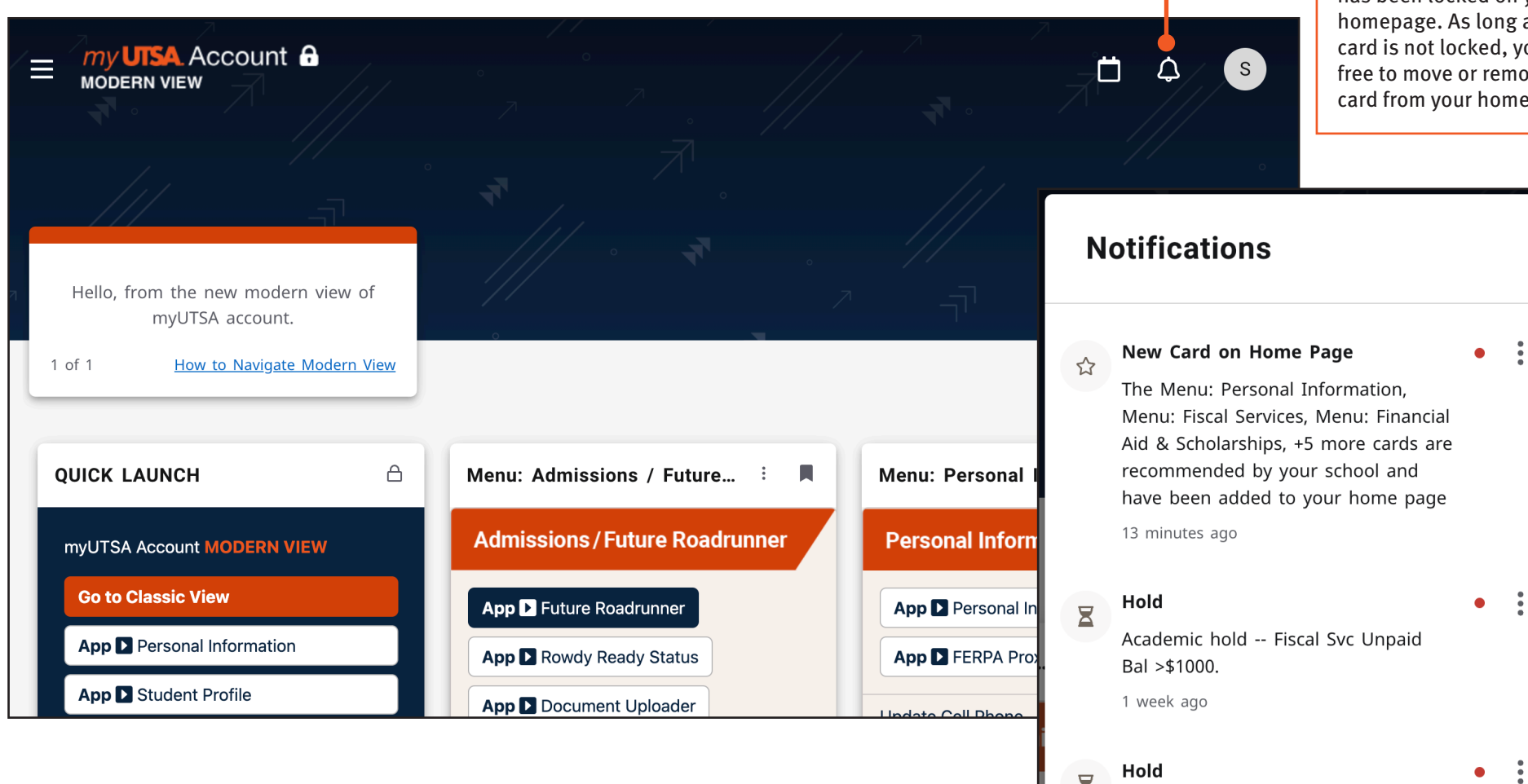

Academic hold -- Health Services -Meningitis.

1 month ago

 $\Sigma$ 

### Get familiar with navigating the modernized student portal

#### Modern View: Homepage

#### **Calendar**

You can check out the academic calendar by clicking on the calendar icon. We recommend you click on list view which will show you items for the week based on the date you selected.

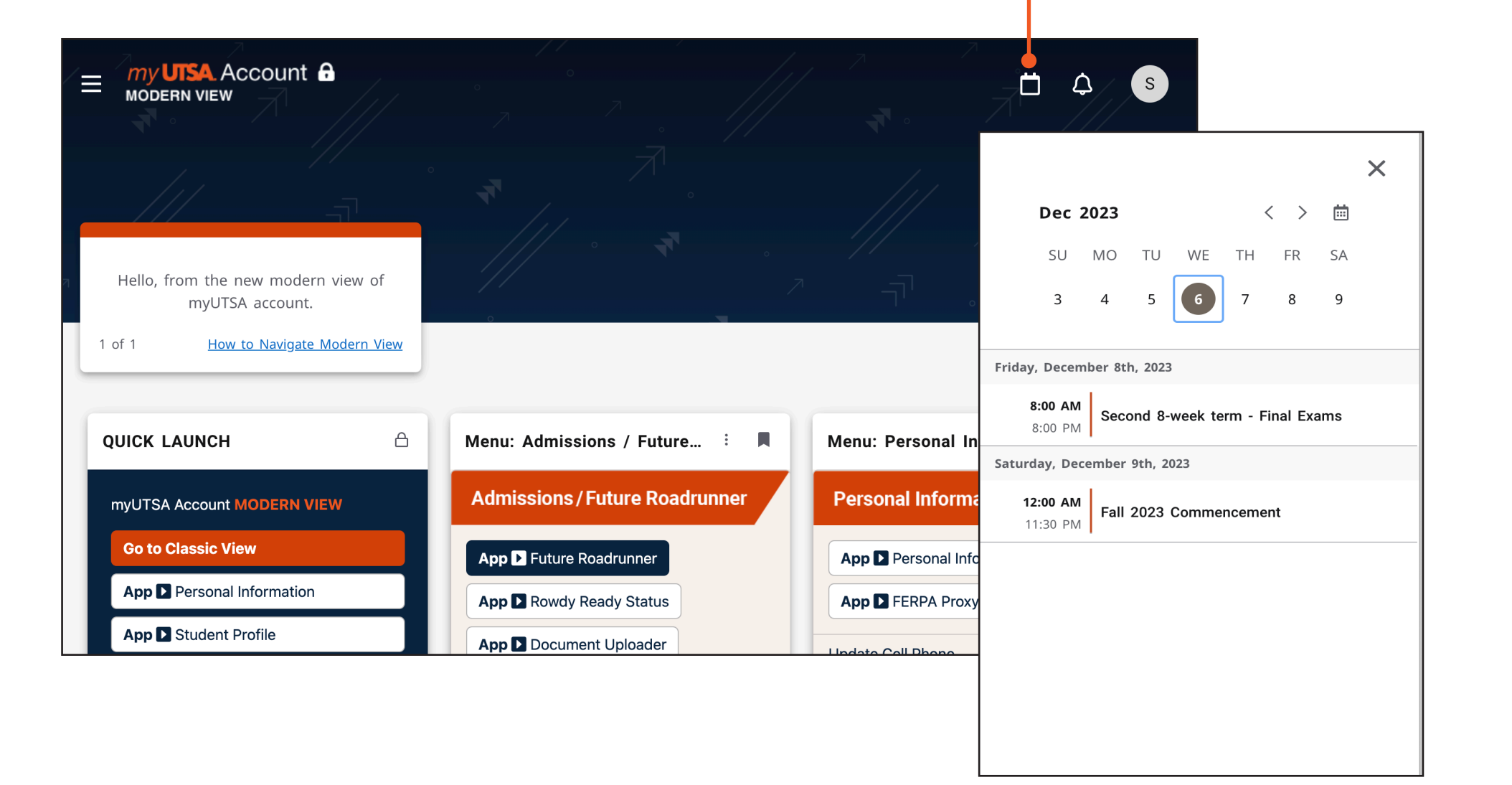

### Get familiar with navigating the modernized student portal

#### Modern View: Homepage

#### **Profile**

This takes you to your profile page that has your basic contact information. If you ever need to update your contact information, go to the Personal Information App that you can find in your Quick Launch card.

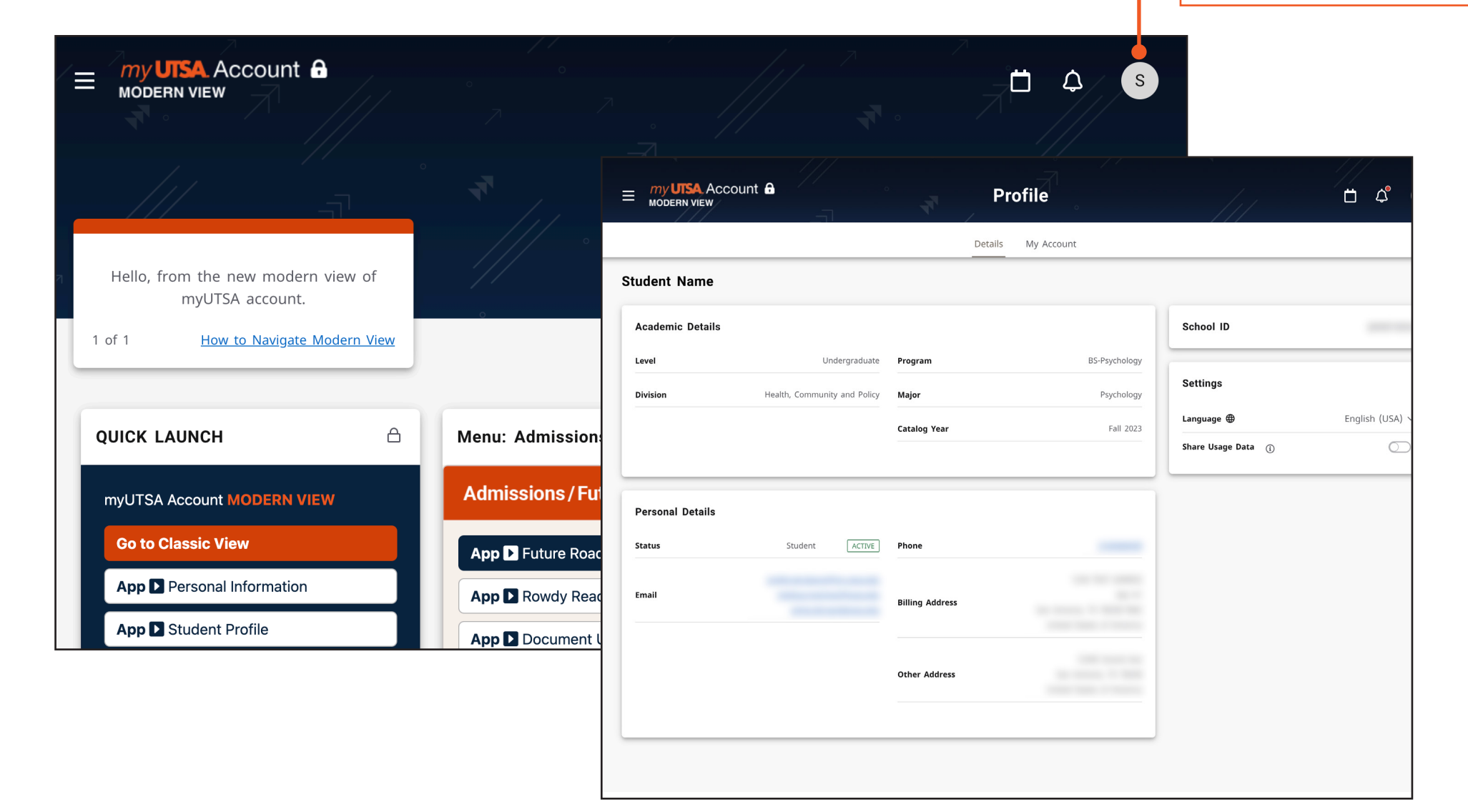

Get familiar with navigating the modernized student portal

### Modern View: Student Profile Icon

#### **School ID**

You might notice the school ID displayed here is not your myUTSA ID. This is your alternative Banner ID, which you typically don't need to know. However, if you are ever asked for it, you can find it here or in the **Student Profile App**.

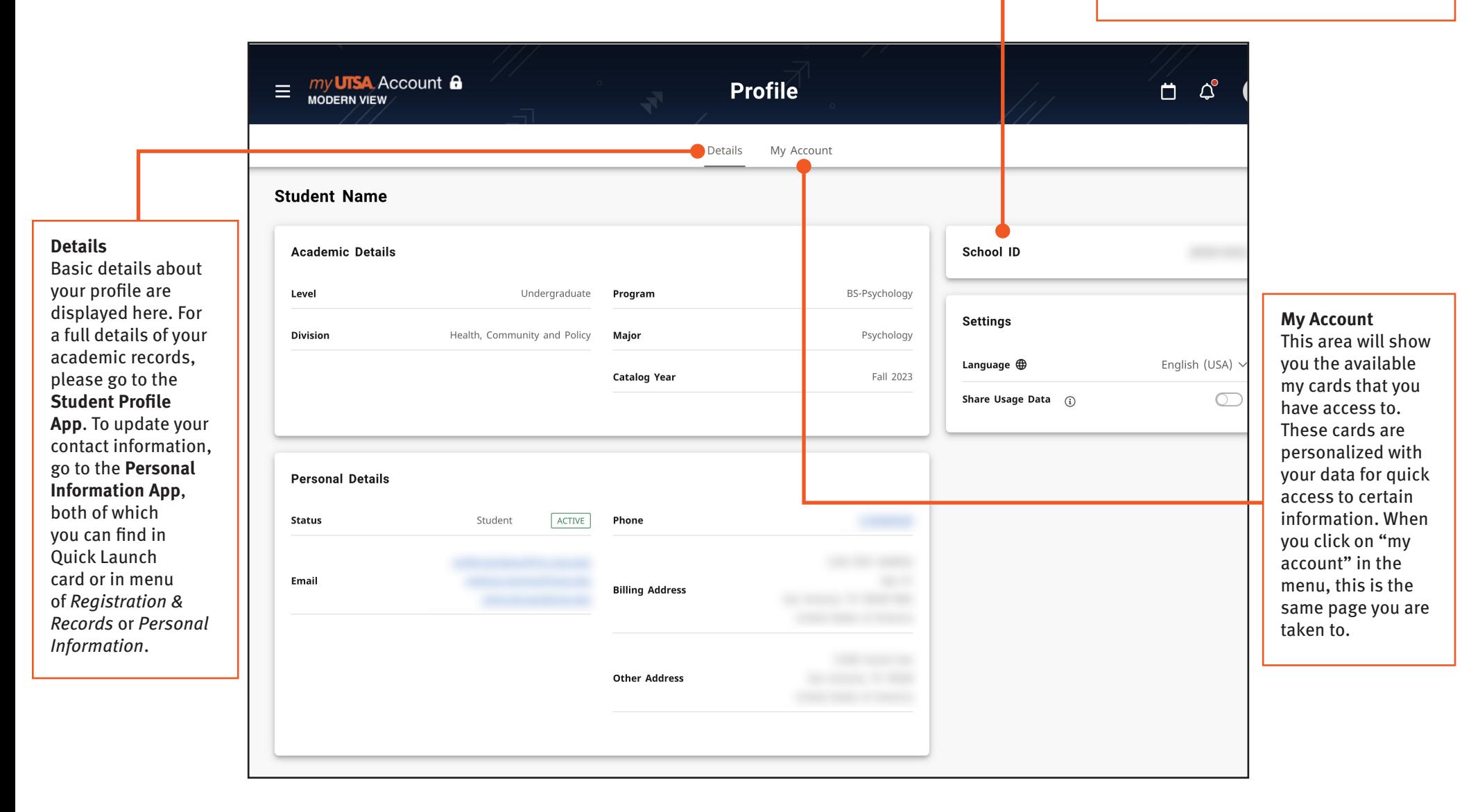

Get familiar with navigating the modernized student portal

### Modern View: Homepage Personalization

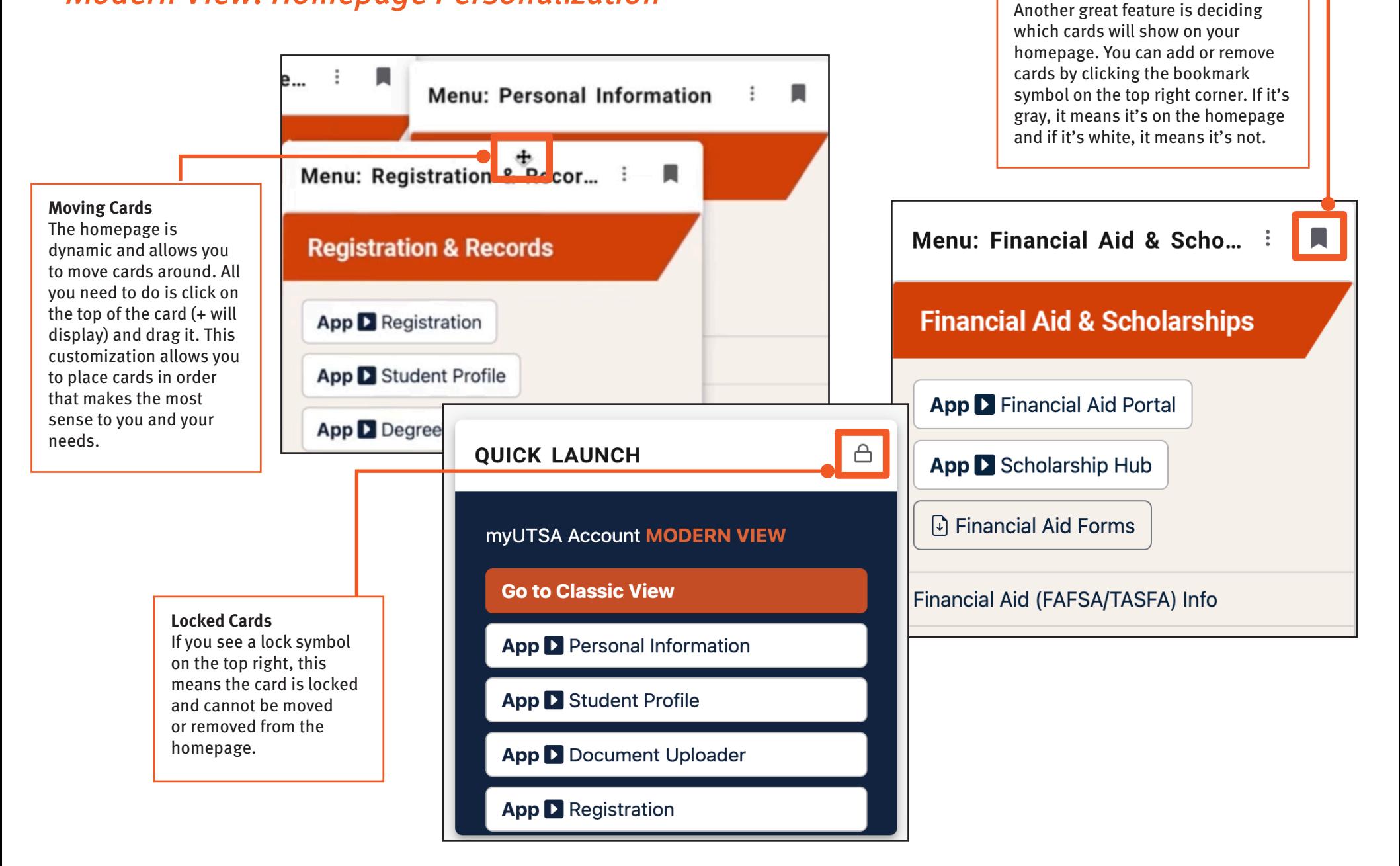

**Adding & Removing Cards**

Get familiar with navigating the modernized student portal

### Modern View: Types of Cards - Quick Launch

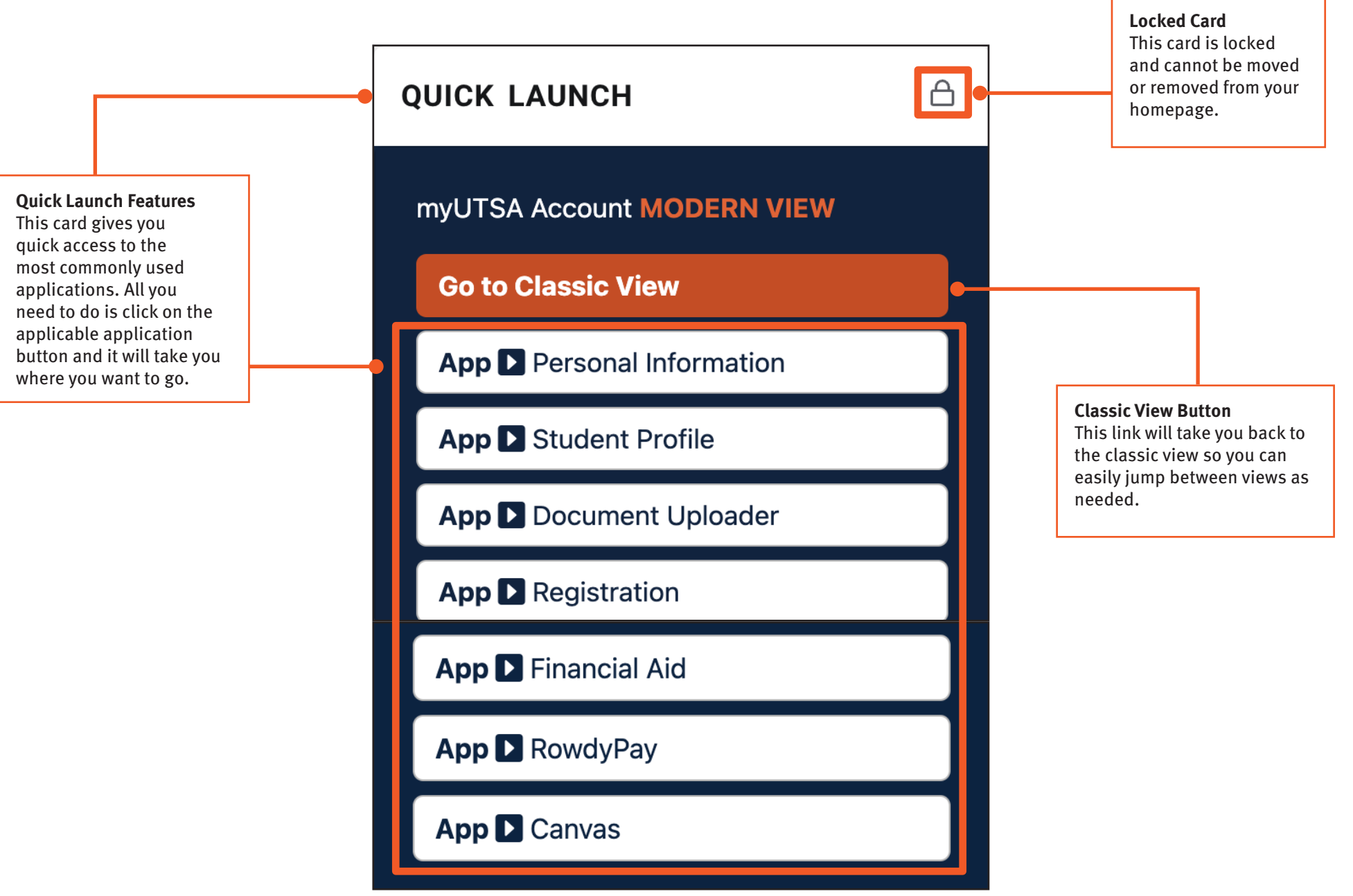

Get familiar with navigating the modernized student portal

#### Modern View: Types of Cards - Menu Cards

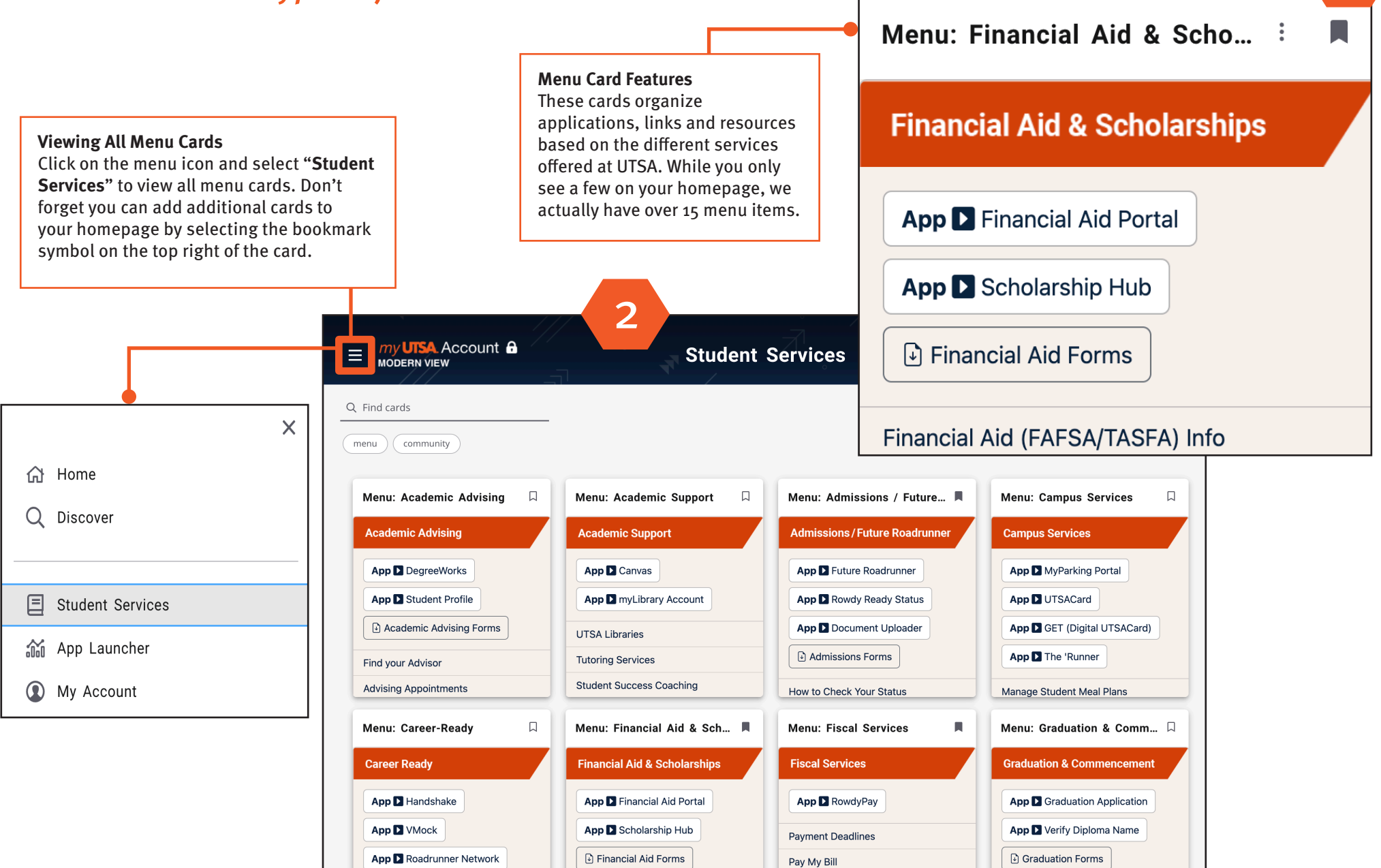

1

Get familiar with navigating the modernized student portal

### Modern View: Types of Cards - Community Cards

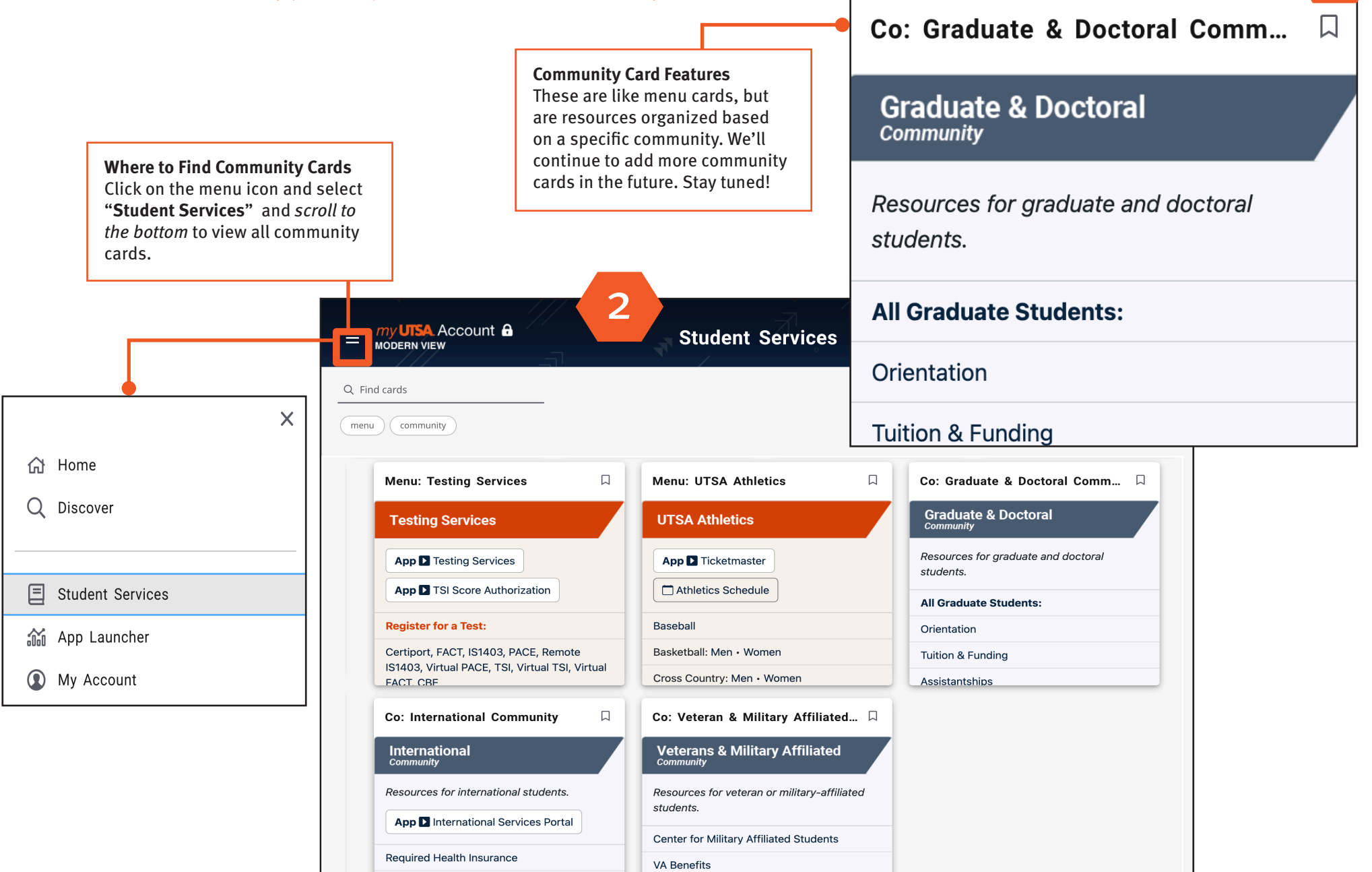

1

Get familiar with navigating the modernized student portal

### Modern View: Types of Cards - My Cards

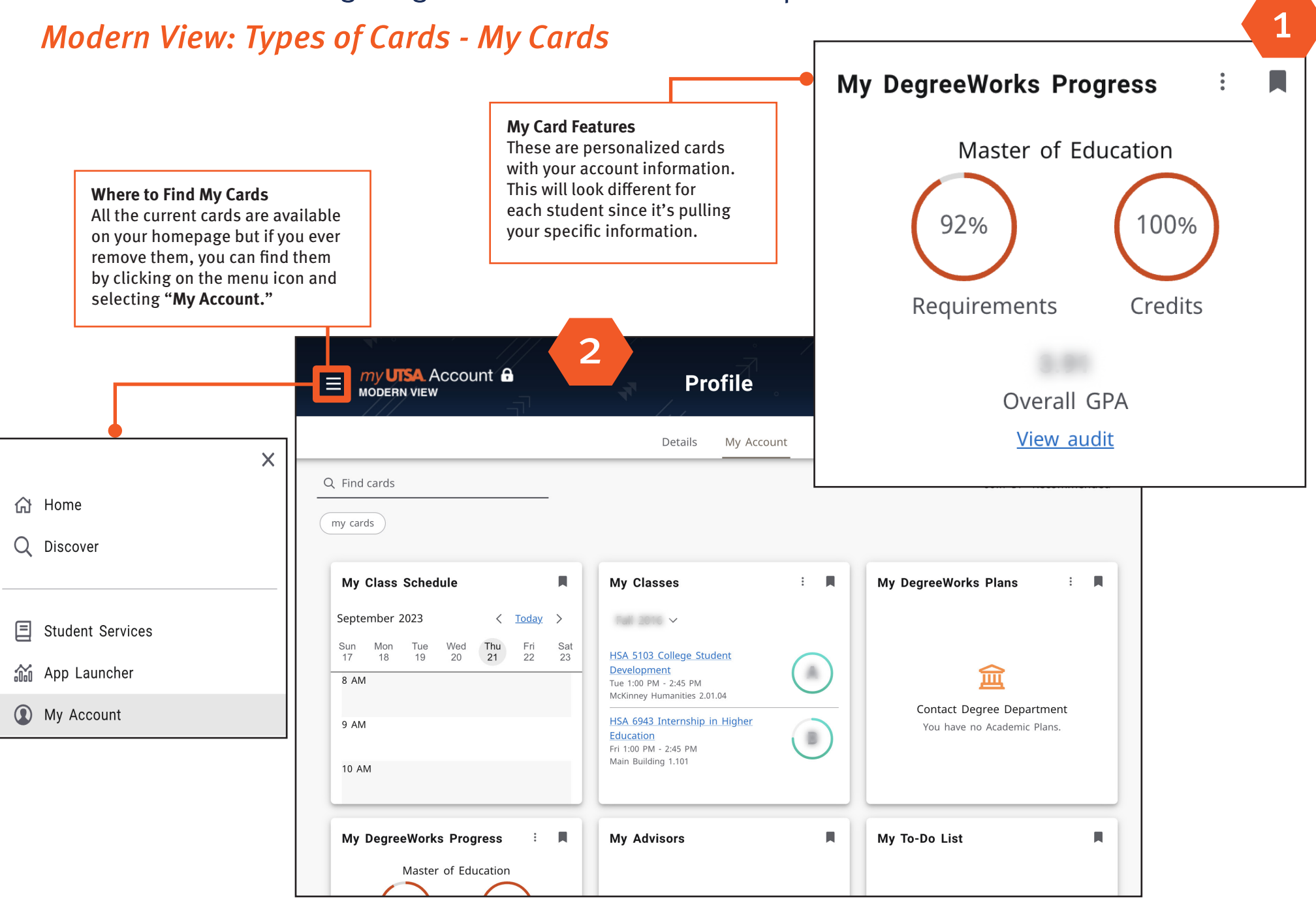

Get familiar with navigating the modernized student portal

### Modern View: My Cards - My To-Do List

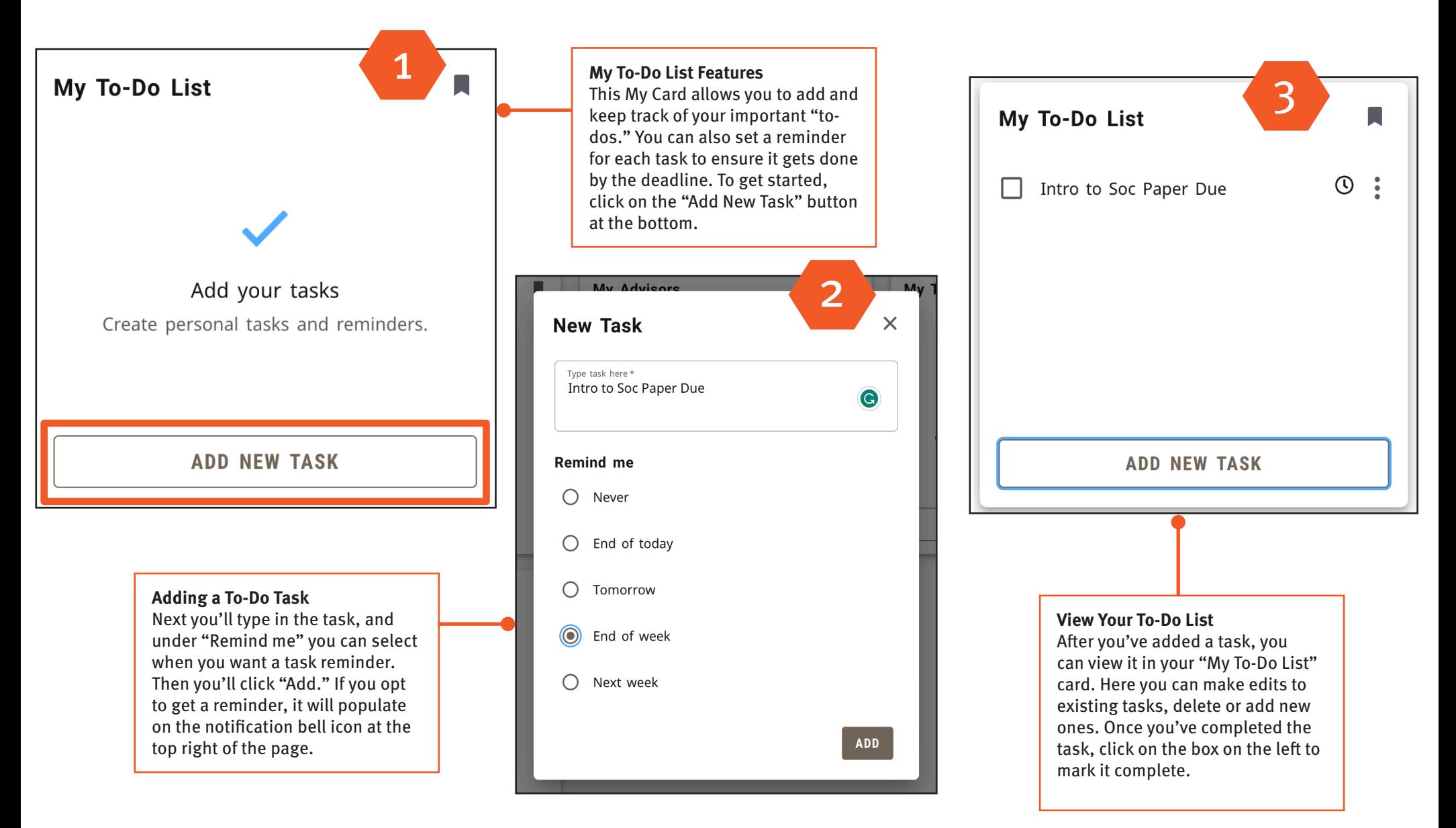

Get familiar with navigating the modernized student portal

### Modern View: My Cards - My Web Links

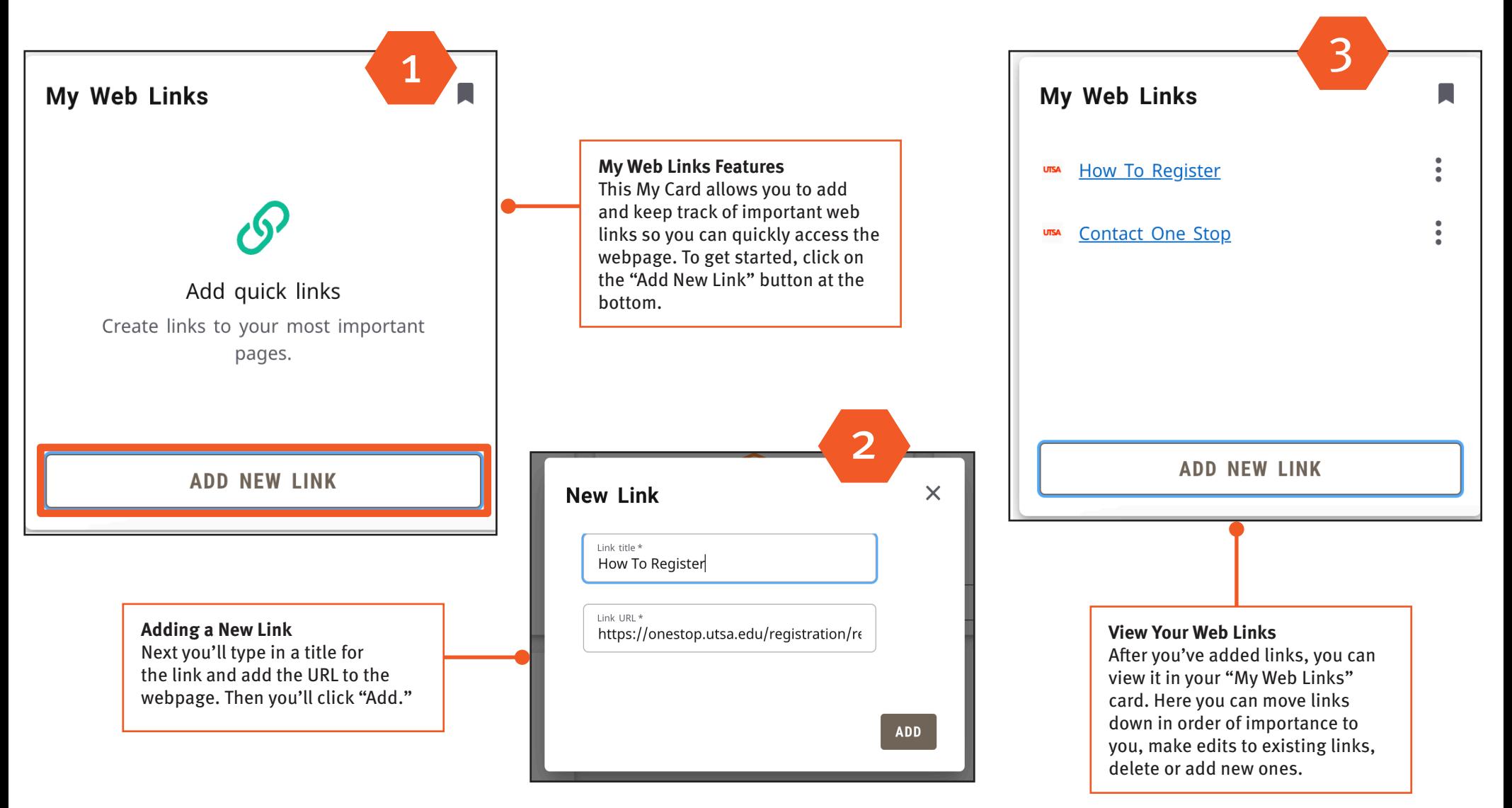

Get familiar with navigating the modernized student portal

### Modern View: Types of Cards - App Cards

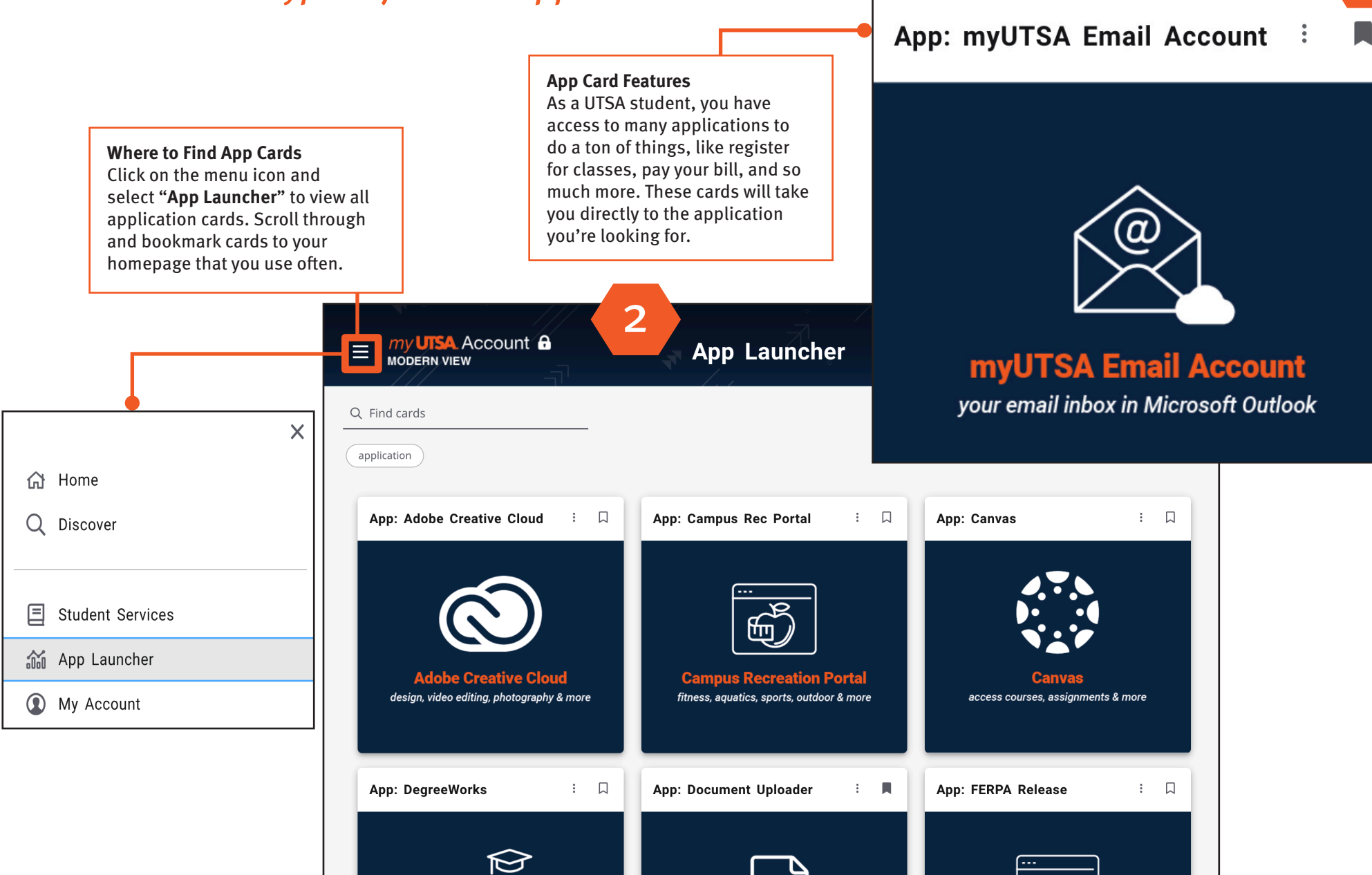

1

Get familiar with navigating the modernized student portal

### Modern View: Types of Cards - Alert Cards

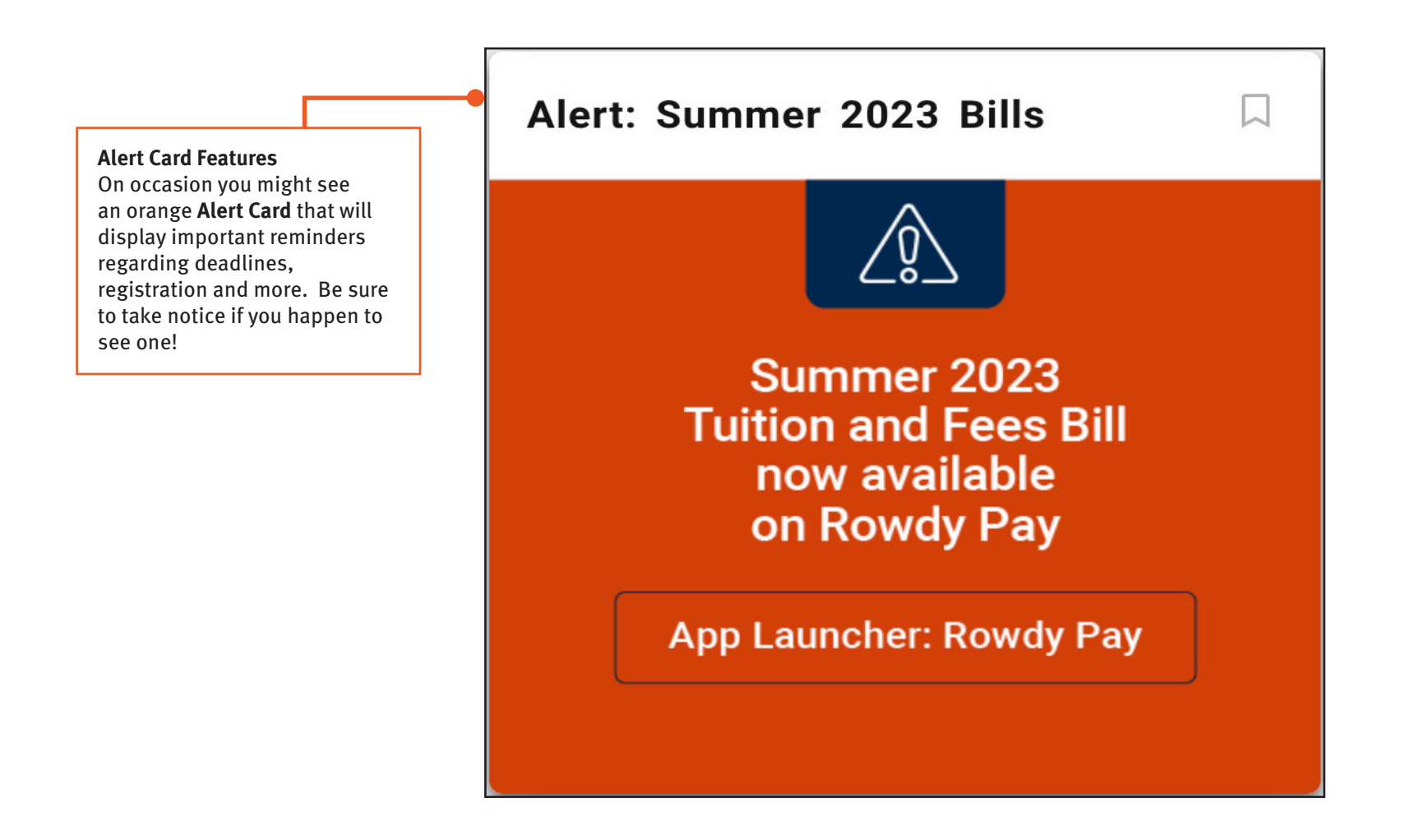

Get familiar with navigating the modernized student portal

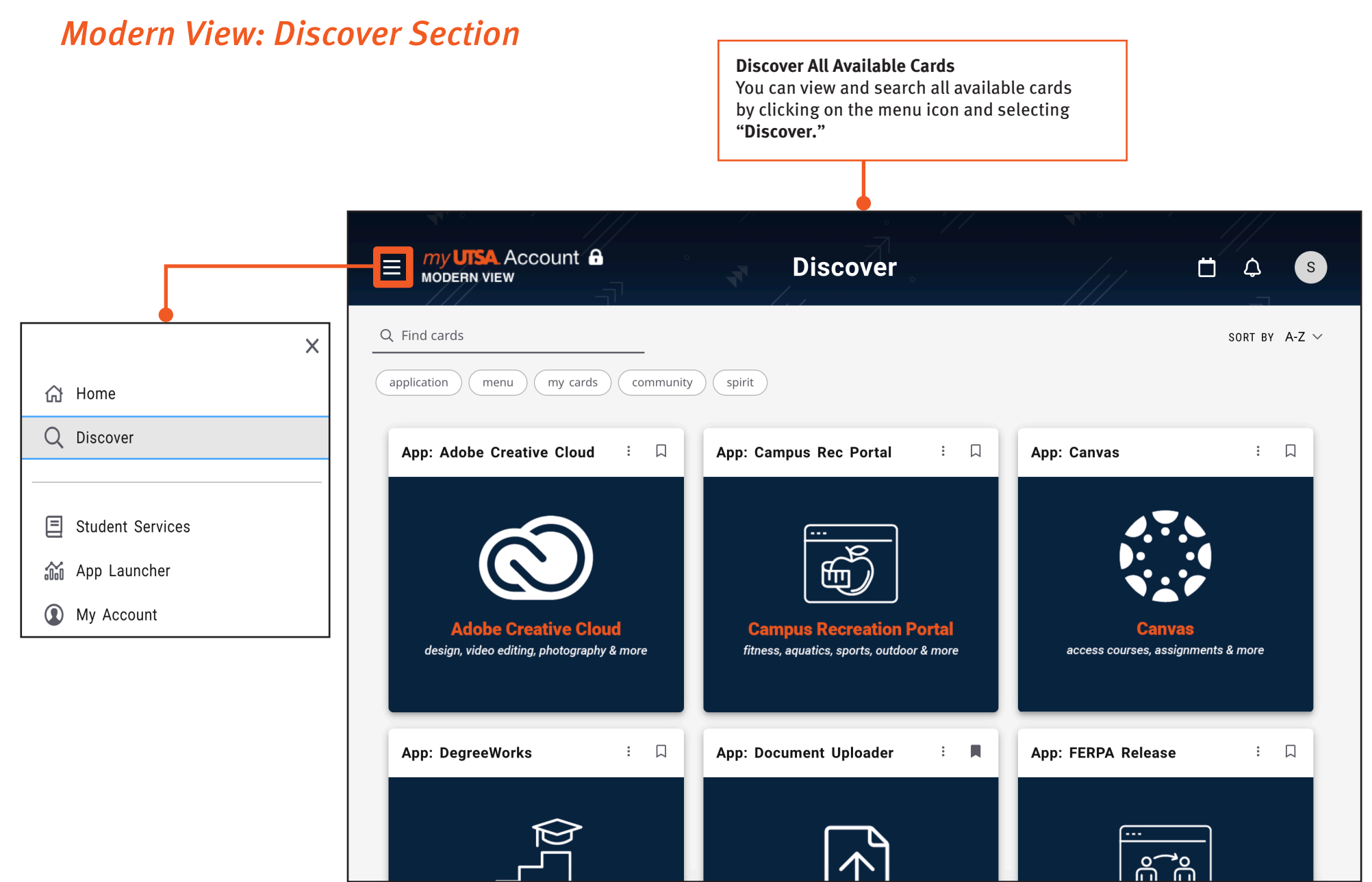

Get familiar with navigating the modernized student portal

### Modern View: Discover Section

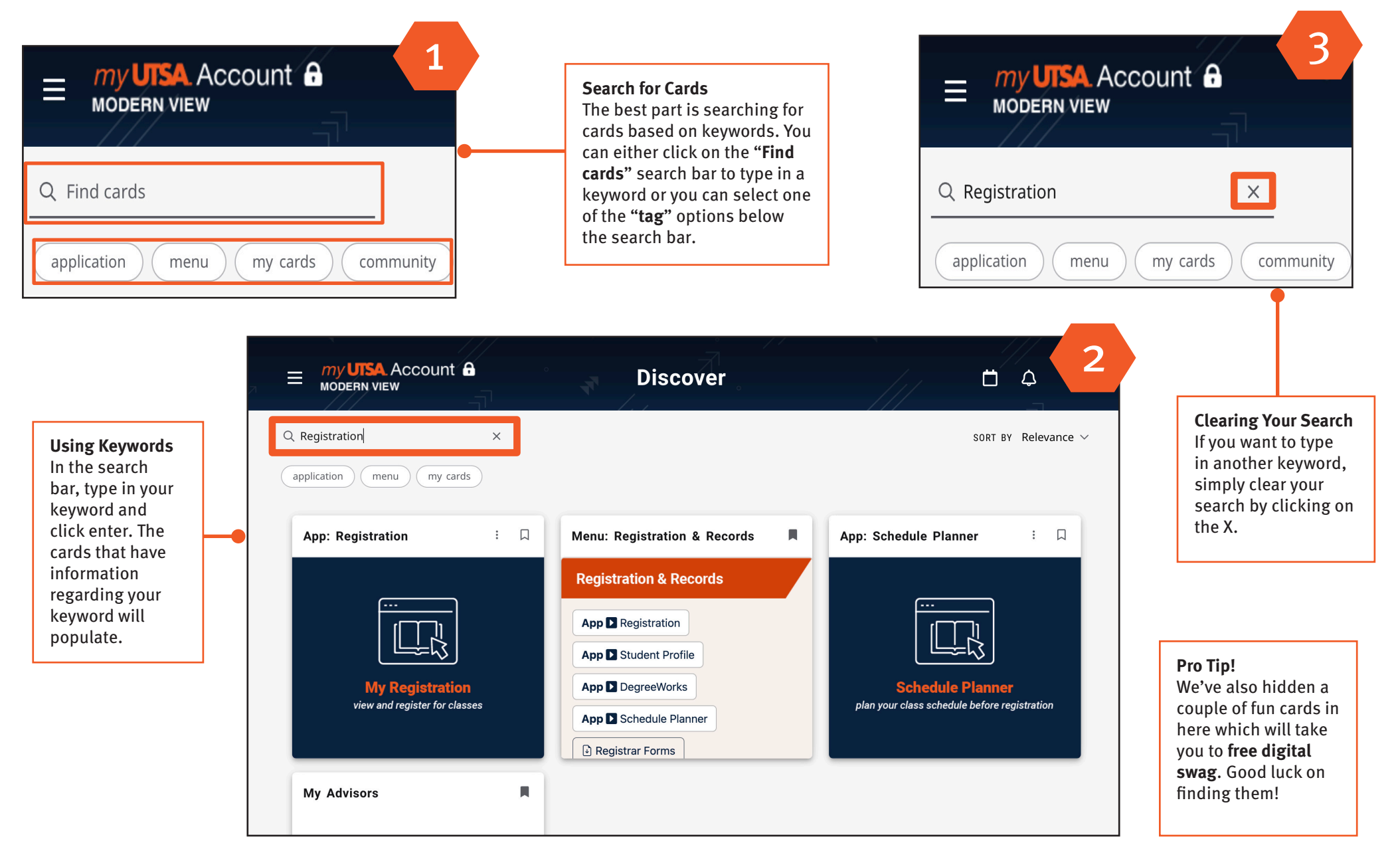